#### **Review For Windows**

The following is a list of help topics available.

Using Help

About... Add CC

**Automatic Deferrals File** 

Auto-deferrals

**Buttons** 

Comment

Comment Number

Setup

Connect To Host

Context Sensitive Help

Deferrals File

**Defer All Items** 

Defer/Undefer All Commands

Defer/Undefer Item

Delete All Items

Delete CC

Delete CIS Message

Delete Item

Double Post Check

Edit CC

Edit CC's

**Edit Item** 

Edit Script File

**Editor** 

Exit on connection

**Exit Review** 

**Fcomment** 

Free Disk Space

<u>History</u>

History File

<u>Mail</u>

Main File

**Prune History File** 

**Quiet connection** 

Remove Duplicate Commands

Reply

Restore Original Files

Return To Script

Say

Show All Titles

**Show Title** 

Selecting Script Files

**Thread** 

Time Out

Tool Bar

**Undefer All Items** 

View Item

View Original

View Script File

# **Script Commands**

The following is a list of user defined script commands.

**Show** 

Mailful

<u>Rjoin</u>

Maildel

**Rresign** 

Fdl

Rshow

<u>Rresume</u>

Withdraw

<u>Ful</u>

Getresume

<u>Putresume</u>

<u>Getprofile</u>

Putprofile

<u>Fdir</u>

Getflist

<u>Putflist</u>

**Binmail** 

Maildir

Mailfdl

Mailera

<u>Flist</u>

Restore

Scputdown

<u>Fal</u>

Mailren

**Export** 

Clearmail

Mailunread

<u>Absence</u>

Copy

**Ffind** 

Rsquick

**Rsearch** 

<u>Rfind</u>

<u>Messages</u>

**Scputup** 

Modera

<u>Modren</u>

**Fexport** 

Usenet

<u>Urjoin</u>

<u>Urresign</u>

<u>Billing</u>

# **Using Help**

For help on using Help use the F1 key or Alt-H and select the first item in the Help menu.

### **About Review**

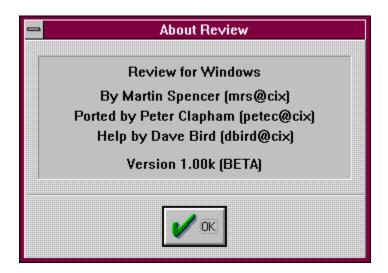

To get Review version information, pick the 'About...' option from the Help menu.

You will be shown the version number of Review, whether it's a BETA version, and finally who helped write it.

### **Add CC**

This option will allow you to add a mail message recipient.

When editing cc's, press <Ctrl-A> or press the 'Add button. A dialog box will appear and you can enter the name of the recipient.

#### **Automatic Deferrals File**

The automatic deferrals file is used to store user commands deferred automatically by Review during peak and standard rate connections. Only commands in this file will be automatically undeferred for cheap rate connections.

To switch to the automatic deferrals file, press <M> or select autoMatic deferrals file from the File menu.

To set up automatic deferrals, refer to WREVIEW.TXT.

<u>Defer/Undefer Item</u> <u>Selecting Script Files</u>

### **Auto-deferrals**

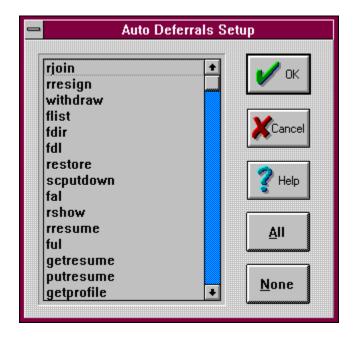

Allows the user to define which commands are to be automatically deferred.

<u>Defer/Undefer Item</u> <u>Selecting Script Files</u>

#### **Buttons**

Review's push buttons can be activated by clicking on them with the mouse. The active button is always highlighted and pressing enter will perform the action associated with the active button.

If you don't have a mouse, you can use the left and right cursor keys (or tab and shift-tab) to select the appropriate button and press enter to perform the action selected.

The active key for each button is highlighted and, as an alternative, you can press this key to select the button.

Use the mouse or keyboard as described above to select one of the buttons shown below to get Help relating to the button selected.

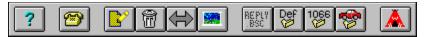

#### **Comment**

A comment is denoted by a 'com' or 'c' at the start of the second column of Review's script file list. This is followed by the number of the message being commented to and part of the first line of your comment. The first column shows the conference/topic where your comment will be posted.

You can perform a variety of operations on a comment by highlighting it and selecting the required operation from the Item menu (or pressing the appropriate hot-key).

Edit Item
View Item
Delete Item
Defer/Undefer Item
Comment Number
View Original
Fcomment

#### **Comment Number**

You can change the number of the message being commented to by highlighting the comment and selecting this option (by pressing <N> or by picking 'comment Number' from the Item menu).

You will be presented with the number of the message you are currently commenting to in a dialog box. You may edit the number and press enter or pick the OK button to save the change. You can press escape or pick the Cancel button to abort the change.

Comment View Original Fcomment

### **Setup**

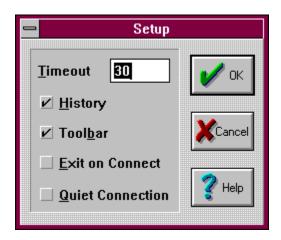

This option will let you modify some aspects of Review's configuration from within Review. Other items can only be changed during installation or by editing the Review configuration file manually.

Select this option by picking Setup from the Options menu.

Editor
Exit on Connect
History File
Quiet Connection
Time Out
Toolbar

#### **Connect To Host**

This option will terminate the Review session and connect you to the host. You can only do this if Review was invoked as part of the connection process and you are currently reviewing the main script file.

To select this option, highlight 'Connect to host' in the main script file and press enter or pick coNnect to host from the File menu.

If your main script file contains any duplicate commands, Review will not let you make the connection until the problem has been put right.

Exit Review
Remove Duplicate Commands
Selecting Script Files

# **Context Sensitive Help**

To get context sensitive Help for a highlighted menu item press F1.

To get context sensitive Help for a region of the screen press Shift-F1 and select the region.

<u>Using Help</u>

### **Deferrals File**

The deferrals file can be used to store messages and commands that you want to post later.

To switch to the deferrals file, press <S> or select Switch to deferrals file from the File menu.

You can perform the normal Review functions on all items in the deferrals file.

<u>Defer/Undefer Item</u> <u>Defer All Items</u> <u>Undefer All Items</u> <u>Selecting Script Files</u>

# **Defer All Items**

This option will defer all items in the main script file. Each item will be transferred to the deferrals file and can be retrieved later.

To select this option, press Alt-D or pick Defer all items from the File menu.

<u>Defer/Undefer Item</u> <u>Undefer All Items</u> <u>Defer/Undefer All Commands</u> <u>Selecting Script Files</u>

#### **Defer/Undefer All Commands**

This option will defer or undefer all commands in the current script file. If you are reviewing the main script file, commands will be transferred to the deferrals file. If you are reviewing the deferrals file, commands will be transferred to main script file.

To select this option, press <A> or pick defer/undefer All cmds from the File menu.

<u>Defer/Undefer All Commands</u> <u>Defer All Items</u> <u>Undefer All Items</u>

#### **Defer/Undefer Item**

This option will defer or undefer the highlighted script item. If you are reviewing the main script file, the item will be transferred to the deferrals file. If you are reviewing the deferrals file, the item will be transferred back to the main script file.

To defer an item, highlight it and press <D> or pick Defer/undefer from the Item menu. To undefer an item, highlight it and press <U> or pick Defer/undefer from the Item menu.

<u>Defer All Items</u> <u>Undefer All Items</u> <u>Defer/Undefer All Commands</u>

### **Delete All Items**

This option will delete all items in the current script file (main, deferrals, automatic deferrals or history). You will be asked for confirmation before any action is taken.

To select this option, press Alt-Delete or pick deLete all items from the File menu.

<u>Delete Item</u>
<u>Remove Duplicate Commands</u>
<u>Defer/Undefer Item</u>
<u>Restore Original Files</u>

### **Delete CC**

This option will allow you to delete a mail message recipient (only cc's). When editing cc's, press <Alt\_D> or press the Delete button. Edit CC's

### **Delete CIS Message**

This type of script item only applies to CompuServe and is denoted by a 'd' at the start of the second column of Review's script file list. This is followed by the number of the message to be deleted and part of the first line of that message. The first column shows the forum containing the message to be deleted.

You can perform a variety of operations on this type of item by highlighting it and selecting the required operation from the Item menu (or pressing the appropriate hotkey).

<u>View Item</u> <u>Delete Item</u> <u>Defer/Undefer Item</u>

# **Delete Item**

This option will delete the highlighted item from the script file altogether.

To delete an item from the script file, highlight it and press delete or pick deLete from the Item menu.

<u>Defer/Undefer Item</u> <u>Delete All Items</u> <u>Restore Original Files</u>

#### **Double Post Check**

This option will check your WW message base to see whether it already contains messages in the current script file. This is most likely to be useful in conjunction with the history file when a connection has failed for some reason. In this case, the best thing do is to delete all messages in the main script file and connect again in order to make sure your WW message base is up to date. If you are connecting to CIX, the CIX restore command or the WW reconstruct command may be of use.

Now switch to the history file and get Review to scan for duplicates. To do this, press <B> or pick double post check from the File menu. Review will prompt you for a date to scan from. Review will now scan the topic message files and report matches.

You can now use the results of the search to decide which messages to undefer back to the main script file.

<u>History File</u> <u>Selecting Script Files</u>

### **Edit CC**

This option will allow you to edit a mail message recipient.

When editing cc's, press <cr> or pick Edit cc from the Action menu. A dialog box containing the highlighted recipient will appear and you can make any changes required.

Edit CC's

#### **Edit CC's**

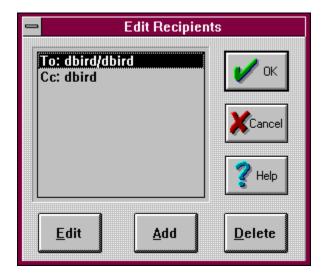

This option will allow you to edit the recipients of the mail message highlighted.

Press <C> or pick edit Cc's from the Item menu. You will be shown a list of the mail message recipients. You can now add, delete, or edit recipients. When you are happy with the recipient list, press escape or pick Return to script from the Action menu.

Add CC
Delete CC
Edit CC
Return To Script

#### **Edit Item**

This option will allow you to edit the script item highlighted. Just press <cr> or pick Edit from the Item menu.

If the item is a say, comment or mail message, the contents of the message are copied to a temporary file and your editor is invoked to allow you to make any changes you want. When you leave the editor, the original message text is replaced with the new contents of the temporary file.

If the item is a user command, you will be presented with each command parameter in a dialog box one at a time and you can make any changes required.

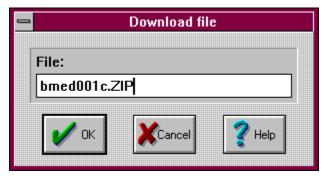

<u>View Item</u>
<u>Delete Item</u>
<u>Defer/Undefer Item</u>
Edit Script File

# **Edit Script File**

This option will allow you to edit the current script file (main, deferrals, automatic deferrals or history).

The entire script file is passed, unchanged, to your editor. Only use this feature if you are entirely familiar with the structure of your script file.

Edit Item
View Script File
Selecting Script Files
Editor

### **Editor**

This configuration option will allow you to specify the text editor to use when editing your messages.

A dialog box will appear with the current setting and you can make any changes required. If your editor is not on the path, enter the full path. If it is a batch file, enter the .bat extension.

<u>Setup</u>

### **Exit Review**

This option will exit Review and return you to the point at which Review was invoked. If Review was invoked as part of the connection to the host, you will return to WigWam without connecting.

Connect To Host

### **Exit on connection**

Only turn this option on if you are running WReview from TelePathy. Otherwise it will exit to DOS whenever you try to connect to the service.

### **Fcomment**

This command will add the text of the original message to the end of a comment (a confirmation is requested before any action is taken).

Comment Number

# **Free Disk Space**

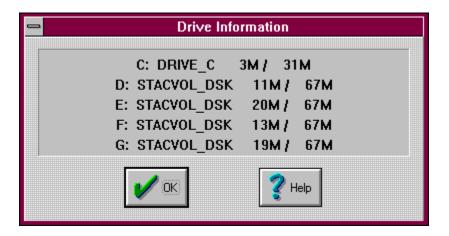

This command will display the free disk space on all your fixed disks.

To select this command press Alt-S or pick free disk Space from the Options menu.

# History

Toggles the use of the History file on and off.

#### **History File**

The history file keeps a record of the script file contents for each attempted host connection. This is a new feature and will be improved upon if I get some useful feedback.

To switch to the history file, press <H> or select switch to History file from the File menu. In adition to the normal script file entries, each host connection is prefixed by a header indicating the date and time of the connection.

You can perform the normal Review functions on all items except the headers. Headers can only be viewed or deleted. When a header is deleted, all items for that connection are removed from the history file.

<u>Delete Item</u> <u>Defer/Undefer Item</u> <u>Selecting Script Files</u>

#### Mail

A mail script item is denoted by 'mail to' appearing at the start of the first column of Review's script file list. The mail message recipient is given together with the subject. There may be other recipients or cc's, but these are not shown.

You can perform a variety of operations on a mail message by highlighting it and selecting the required operation from the Item menu (or pressing the appropriate hotkey).

In addition to the normal script item functions, you can edit the recipient list by pressing <C> or selecting edit Cc's from the Item menu.

Reply
Edit Item
View Item
Delete Item
Defer/Undefer Item

# **Main File**

The main file is otherwise known as REPLY.BSC and contains all the instructions that will be sent to the Host system.

To switch to the main, press <T> or select Switch to main file from the File menu. Selecting Script Files

# **Prune History File**

This command will prune old connection information from Review's history file.

To select this command, press <Alt-P> or pick Prune history file from the Options menu. Review will prompt you for a date from which to keep connection information. It will also ask if you want to keep all mail.

<u>History File</u> <u>Selecting Script Files</u>

## **Quiet connection**

If you don't want Review to pop up everytime you do a connection then turn this on. If you want to check your replies (default) before you connect then have this off.

## **Remove Duplicate Commands**

Remove duplicate commands help information. This feature will remove duplicate commands contained in your script file. If Review finds any duplicates, it denotes them with a star '\*' at the very left hand side of it's script file list.

<u>Delete Item</u>
<u>Delete All Items</u>
<u>Defer/Undefer Item</u>
<u>Restore Original Files</u>

#### **Reply**

A reply to a mail message is denoted by 'reply to' appearing at the start of the first column of Review's script file list. The reply recipient is given together with the subject. There may be other recipients or cc's, but these are not shown.

You can perform a variety of operations on a reply by highlighting it and selecting the required operation from the Item menu (or pressing the appropriate hot-key). In addition to the normal script item functions, you can edit the recipient list by pressing <C> or selecting edit Cc's from the Item menu.

Mail
Edit Item
View Item
Delete Item
Defer/Undefer Item
Edit CC's
View Original
Fcomment

## **Restore Original Files**

This option will restore all four script files (main, deferrals, automatic deferrals and history) to the state they were in when Review was invoked.

If you make a real mess of your Review session, you can recover with this command.

## **Return To Script**

When you have finished editing the mail message recipients, this option will return you to the script file display.

Press <esc> or pick Return to script from the action menu.

#### Say

A say is denoted by 'say' at the start of the second column of Review's script file list. This is followed by part of the first line of your message. The first column shows the conference/topic where your message will be posted.

You can perform a variety of operations on a say by highlighting it and selecting the required operation from the Item menu (or pressing the appropriate hot-key).

Edit Item
View Item
Delete Item
Defer/Undefer Item

#### **Show All Titles**

This command will add the first line of the original message to Review's script file list for all the thread and delete commands. This command only applies to CompuServe installations.

To select this command, press <Alt-W> or pick shoW all titles from the File menu.

**Show Title** 

## **Show Title**

This command will add the first line of the original message to Review's script file list for thread and delete commands. This command only applies to CompuServe installations.

To select this command, press <W> or pick shoW title from the Item menu.

**Show All Titles** 

#### **Selecting Script Files**

There are four script files:

main - messages and commands that will be posted when you connect deferrals - messages and commands that have been manually deferred history - record of the contents of main file for previous connections auto deferrals - messages and commands that have been automatically deferred When you invoke Review, you will always be placed in the main script file.

To switch between the the main and deferrals files, press <S>. To switch between the the main and history files, press <H>. To switch between the the main and automatic deferrals files, press <M>. Alternatively, pick the appropriate file selection item from the File menu.

<u>Deferrals File</u> History File

#### **Thread**

This type of script item only applies to CompuServe and is denoted by a 't' at the start of the second column of Review's script file list. This is followed by the number of the message heading the thread to be downloaded and part of the first line of that message. The first column shows the forum containing the thread requested.

You can perform a variety of operations on this type of item by highlighting it and selecting the required operation from the Item menu (or pressing the appropriate hotkey).

<u>View Item</u> <u>Delete Item</u> <u>Defer/Undefer Item</u> <u>View Original</u>

#### **Time Out**

This configuration item determines the duration of the Review time out feature. If Review is invoked as part of a host connection, it will proceed to the connection if you take no action within the period specified.

Enter the number of seconds you require. Zero will turn the time out feature off.

<u>Setup</u>

## **Tool Bar**

Toggles display of the Tool Bar on and off.

## **Undefer All Items**

This option will undefer all items in the deferrals script file. Each item will be transferred to the main script file.

To select this option, press Alt-U or pick Undefer all items from the File menu.

<u>Defer/Undefer Item</u> <u>Defer All Items</u> <u>Defer/Undefer All Commands</u> <u>Selecting Script Files</u>

#### **View Item**

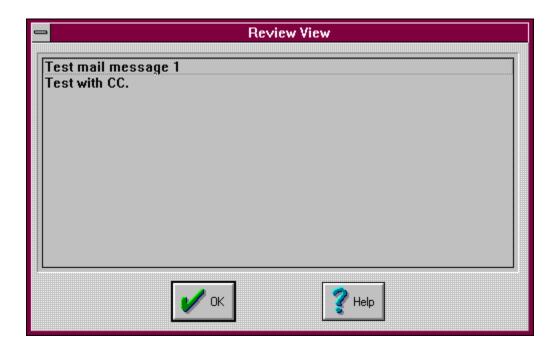

This option will allow you to view the highlighted script item. If the item is a message, the message text is displayed. Commands are shown exactly as they appear in the script file.

To select this option, press <V> or pick View from the Item menu.

<u>View Original</u> <u>View Script File</u>

## **View Original**

This option will allow you to view the original message for highlighted comments (and CIS thread and delete commands). Review will scan the message file for the correct message and show it on the screen.

To select this option, press <I> or pick view original from the Item menu.

<u>View Original</u> <u>View Script File</u> <u>Comment Number</u> <u>Fcomment</u>

## **View Script File**

This option will allow you to view the current script file (main, deferrals, automatic deferrals or history).

The entire script file is passed to the viewer. You can use this to see the file exactly as it is stored.

<u>View Item</u> <u>Edit Script File</u> <u>Selecting Script Files</u>

## **Show - Script command**

The Show command provides you with three summaries of conference status:

Show New - lists the topics containing unread messages, and the number of new messages in each.

Show Joined - lists all the conferences you are joined to. For each conference Show Joined lists the topics, together with a count of the total number of messages in the topic and a count of the new messages in the topic.

Show All - lists all conferences known to WW. This includes the ones you are joined to and the ones you are not joined to.

## **Mailful - Script command**

Use this command to upload a file to your private mail directory. You will be prompted for the name of the file to upload.  $\[$ 

## **Rjoin - Script command**

Use this command to join a conference on the Host and start downloading messages from it. You will be prompted for the name of the conference. The menu command Conference/Join Remote (ctrl-Y) provides a friendlier interface and allows you to select conferences from a list.

## **Maildel - Script command**

Use this file to erase all your read mail from the Host. Any unread mail (mail which has not been downloaded to WW) will be unaffected.

## **Rresign - Script command**

Use this command to resign from a conference on the Host stop any messages from it being downloaded. Use the resign command to resign from a conference 'locally' on WW and allow other local WW users to continue participating in it.

When using rresign, you will be prompted to enter the conference to resign from. You can specify a topic as well, in which case you will only be resigned from the specified topic and can continue to participate in the remaining topics.

## **Fdl - Script command**

Use this command to download files from the Host. To use it, you must first join the WW copy of the conference/topic containing the desired file. Then select the command and you will be prompted for the name of the file.

The menu command Conference/Download (ctrl-Q) provides a friendlier interface and allows you to select conferences from a list.

## **Rshow - Script command**

Use this command to execute a 'show' command on the host and file the result on your machine. You will first be prompted for the type of show: 'All' will list all conferences, 'new' will list unread messages, 'joined' will list the conferences on the Host that you are joined to, and specifying a conference name will list the conference note. You will then be asked for the name of the file on your machine to which the results should be downloaded.

## **Rresume - Script command**

Use this command to download the resume of a participant on the Host. You will be prompted for the person's nickname and for the name of the file on your machjine to which the resume should be downloaded.

## Withdraw - Script command

Use this command to withdraw a message on the Host. You can use the command to withdraw a message that you wrote, or, if you are a moderator of the conference, a message that someone else wrote. The last displayed message in the current conference will be withdrawn, or, in Browse, the currently highlighted message.

## **Ful - Script command**

Use this command to upload a file to the host. To use it, first join the WW copy of the conference/topic you wish to upload to. The select the command and specify the pathname of the file to upload.

## **Getresume - Script command**

This command will download a copy of your resume for editing. You will be prompted for the name of the file in your local system to download to. When you have finished editing, use the putresume command to upload the file.

# **Putresume - Script command**

Use this command to replace your resume on the Host with the text from a file on your system. You will be prompted for the name of the file to upload.

## **Getprofile - Script command**

Use this command to obtain a copy of your profile from the Host. You will be prompted for the name of a file on your local system for the profile to be downloaded to. After editing, you can use 'putprofile' to upload the modified version.

## **Putprofile - Script command**

Use this command to upload a modified profile to your Host. You will be prompted for the name of the file to upload. Use this command with care: the wrong profile may render your Host inaccessible!

## **Fdir - Script command**

Use this command to obtain a 'moderators directory' of files in a conference/topic. The 'moderators directory' lists all files, whether they have been made publicly available or not. To use it, first join the conference/topic for which you require the list and then select the command. You will be prompted for the name of the file on your local system to which the list should be downloaded.

## **Getflist - Script command**

Use this command to obtain the moderator's file list in a form suitable for editing. To use it, first join the conference topic for which you require the list and then select the command. You will be prompted for the name of the file on your local system to which the list should be downloaded. After editing it may be uploaded by 'putflist'.

## **Putflist - Script command**

Use this command to upload a modified moderator's file list. To use the command, first join the conference/topic which you wish to modify, and then select the command. You will be prompted for the name of the file to upload.

## **Binmail - Script command**

Use this command to binmail a file to a participant on the Host. You must first upload the file to your private mail directory, using 'mailful' or by some other means. Then select this command: you will be prompted for the name of the participant and the name of the file.

## **Maildir - Script command**

Use this command to obtain a list of all files in your private mail directory on the Host. You will be prompted for the name of the file on your local system to which the list should be downloaded.

## Mailfdl - Script command

Use this command to download a file from your private mail directory on the host. You will be prompted for the name of the file to download.

## Mailera - Script command

Use this command to erase a file from your private mail directory on the host. You will be prompted for the name of the file.

## Flist - Script command

Use this command to obtain a list of files from your Host. To use it, first join the conference/topic that you wish to obtain the list for. Then select the command and specify the name of the file on your local system to which the list should be downloaded.

#### **Restore - Script command**

This command will reset your message pointers on CIX to where they were at midnight (or when you last did a store) whichever happens to be nearest.

NOTE: It is only supported on CIX.

## **Scputdown - Script command**

Rebuild your message pointers from your local message base. Note this can take some time.

## Fal - Script command

Look at the list of files in the common types of archive files. .ZIP, .ARC are supported, as are some others.

# Mailren - Script command

This command lets you rename a file in your private mail directory.

## **Export - Script command**

This command lets you export a file from your private mail directory to the filepool. So that it may be placed in any flist.

#### **Clearmail - Script command**

This clears your mail basket of all read mail on CIX. You will still have a copy on your local machine though.

## **Mailunread - Script command**

This command allows you to mark a mail message as unread - and will automatically be downloaded after the next blink.

#### **Absence - Script command**

With this command you can inform people that you won't be on CIX from a certain date to another. Note that all mail will be rejected if you use this command - and if the mail sender does not notice this while blinking they will assume you got the mail, when in fact you didn't.

## **Copy - Script command**

You can copy a message from one conference/topic to another. See auction/items for what I mean.

## **Ffind - Script command**

Some kind of search command.

## **Rsquick - Script command**

Some kind of quick search command.

## **Rsearch - Script command**

Some kind of search command.

## **Rfind - Script command**

Some kind of search command.

#### **Messages - Script command**

Allows you to get old messages from a conference on CIX. Remember to run addconw on the file afterwards - otherwise you won't see the messages appear in your message base.

## **Scputup - Script command**

This command uploads a file to CIX and executes the commands. Definitely not for the faint hearted - definitely not recommended.

## **Modera - Script command**

If you are the moderator of a conference then you can delete files from its topics. This is the command to do it with.

#### **Modren - Script command**

Another moderator only function. You can rename files in topics, note that files with funny characters in them sometimes won't be renamed - in which case mail cixadmin or mat to do it for you.

#### **Fexport - Script command**

This command exports a file from a conference to the filepool. Not to be confused with 'export'.

#### **Usenet - Script command**

This command allows you to collect your unread UseNet messages from CIX. To use it you must have mwhite's excellent usn2tp utilitiesinstalled along with WReview.

#### **Urjoin - Script command**

This command lets you join a newsgroup on usenet. Note that you will have to modify your ACCEPT.USN file to contain the new newsgroup, otherwise it will be rejected. See the documentation with Usn2Tp on how to do that.

#### **Urresign - Script command**

This command lets you resign a newsgroup on usenet. Note that you should modify your ACCEPT.USN file and remove the newsgroup. But it doesn't really matter if you don't.

## **Billing - Script command**

This command collects the billing from CIX.